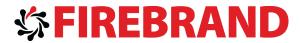

# Microsoft

MCSA Windows Server 2012
Upgrade Certification

Courseware

Version 2.0

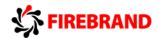

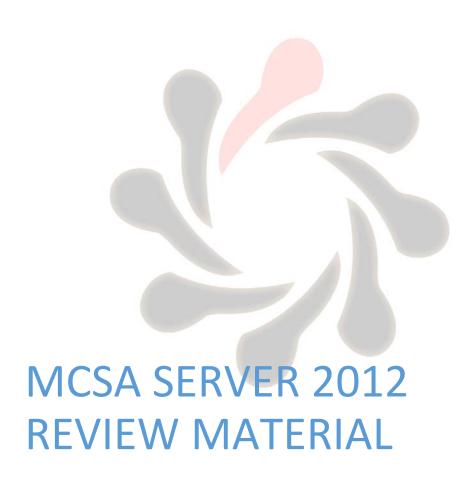

ADDITIONAL MATERIAL FOR EXAMS 70-410, 70-411, 70-412 AND 70-417

FIREBRAND TRAINING

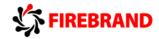

# Table of Contents

| Using PowerShell to Deploy ADDS                                      | 2  |
|----------------------------------------------------------------------|----|
| Managing DNS from PowerShell and DNSCMD                              | 4  |
| Storage Spaces                                                       | 6  |
| Applocker                                                            | 8  |
| Virtual Disk Management using PowerShell and DiskPart                | 9  |
| DISM – Online and Offline Servicing                                  | 12 |
| Configuring IP Settings using Netsh and PowerShell                   | 16 |
| IPv4 Routing Table – Route Command and PowerShell                    | 18 |
| Configuring Windows Advanced Firewall with NETSH and PowerShell      | 20 |
| ADPREP.exe                                                           | 22 |
| WDSUTIL.EXE                                                          | 22 |
| Direct Access                                                        | 23 |
| NPS                                                                  |    |
| Dynamic Access Control                                               | 31 |
| Windows Server 2012 Hyper-V High Availability and Migration Features | 41 |
| PowerShell Web Access Gateway                                        |    |
| Additional Server 2012 PowerShell CMDLETS                            | 48 |
| Glossary of Additional Command Line tools                            | 51 |

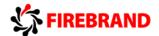

# Using PowerShell to Deploy ADDS

We can use PowerShell to deploy a new domain or forest or domain controller

#### Install-ADDSForest -DomainName root domain name

PS C:\> PS C:\> Install-ADDSForest -DomainName FB.COM -InstallDNS\_

We can use Install-ADDSForest to install a new forest root domain, other parameters include:

- -DatabasePath Path to NTDS.DIT
- -DomainMode Sets domain functional level by either using a number or name, examples are 4/4/Win2008R2 or 5/Win2012
- -ForestMode Sets Forest functional level by either using a number or name, examples are 4/2008R2 or 5/Win8
- -LogPath Path to Logfile location
- -SysvolPath Path to Sysvol location

Install-ADDSDomain –DomainName child domain name –ParentDominaName parent domain name

PS C:\> PS C:\> Install-ADDSDomain -NewDomainName Leeds -ParentDomainName FB.COM

We can use Install-ADDSDomain to install a new child domain, other parameters include:

- -DomainMode -- Sets domain functional level by either using a number or name, examples are 4/4/Win2008R2 or 5/Win2012
- -ReplicationSourceDC Sets the domain controller that we will copy partition information from.
- -DatabasePath Path to NTDS.DIT
- -LogPath Path to Logfile location
- -SysvolPath Path to Sysvol location

Install-ADDSDomainController -DomainName domain name

PS C:\> PS C:\> Install-ADDSDomainController -DomainName leeds.fb.com

We can use Install-ADDSDomainController to add an additional domain controller to an existing domain, other parameters include:

-ReadOnlyReplica – Specifies whether to install the domain controller as an RODC for an existing domain.

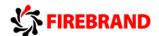

# Other ADDS Deployment CmdLets

**Add-ADDSReadOnlyDomainContorllerAccount** — Creates a read-only domain Controller account that can be used to install an RODC

**Uninstall-ADDSDomainController** – Uninstalls a domain controller in Active Directory

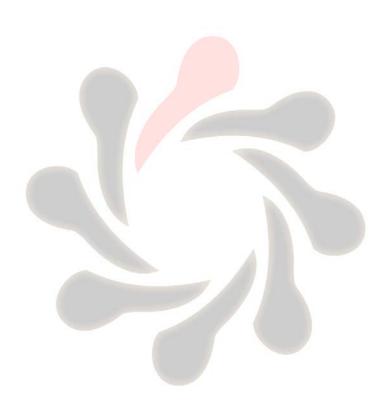

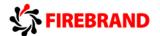

# Managing DNS from PowerShell and DNSCMD

## **PowerShell**

We can use PowerShell to create DNS zones, DNS Records and to manage the DNS server itself.

**Add-DnsServerPrimaryZone** can be used to create both standard primary and ADI zones, in the example below we have used Add-DnsServerPrimaryZone to create a standard primary zone called FB.COM that uses a zone file called fb.com.dns

```
PŠ Č:\>
PS C:\> Add-DnsServerPrimaryZone -Name "fb.com" -Zonfile "fb.com.dns"_
```

If we use the same cmdlet but don't specify a zone file we can specify a replication scope and create an ADI zone, the example below create and ADI zone called FB.Com replicated to the whole forest.

```
PS C:>> Add-DnsServerPrimaryZone -Name "fb.com" -ReplicationScope "Forest"_
```

-ReplicationScope can be Forest, Domain, Legacy or Custom if you want to replicate the ADI zone to a custom application partition.

**Set-DnsServerPrimaryZone** can be used to adjust the properties of both Standard Primary and ADI zones. We can change the zone type, change dynamic update options, allow zone transfer etc. the example below sets the dynamic update type to non-secure and secure for a zone.

```
PS C:\>
PS C:\> Set-DnsServerPrimaryZone -Name "FB.COM" -DynamicUpdate "NonsecureAndSecure",
```

The Example below changes Zone transfer setting for a zone called FB.COM

```
PS C: >> Set-DnsServerPrimaryZone -Name "FB.COM" -SecureSecondaries TransferAnyZone
```

The –SecureSecondaries switch can be set to NOTransfer, TransferAnyServer, TransferToZoneNameServer and TransferToSecureServers

**Add-DnsServerSecondaryZone** is used to add a Secondary zone for an existing zone. In the example below we have created a secondary zone for the FB.COM domain

```
PS C:∖>
PS C:∖> Add-DnsServerSecondaryZone -Name "FB.COM" -Zonefile "fb.com.dns" -MasterServer 10.0.0.1
```

**Remove-DnsServerZone** can be used to remove a zone, in the example below we have used it to remove a zone called FB.COM

```
PS C:\>
PS C:\> Remove-DnsServerZone "FB.COM"
```

Set-DnsServerForwarder is used to add a forwarder record to a zone

```
PS C:\>
PS C:\> Set-DnsServerForwarder
```

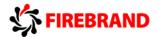

# **DNSCMD**

DNSCMD is a command line interface for DNS, it can be used to manage all aspects of you DNS Server.

All commands use the syntax DNSCMD /Switch Parameter

| DNSCMD Switch | Description                                                                 |
|---------------|-----------------------------------------------------------------------------|
| /Zonedd       | Adds a zone to the DNS Server                                               |
| /Zonedelete   | Removes a zone from a DNS Server                                            |
| /RecordAdd    | Adds a record to a specified zone                                           |
| /Config       | Changes values in for the DNS server and individual zones                   |
| /ZoneExport   | Creates a Text file that lists all the resource records of a specified zone |

For a more complete list of DNSCMD switches go to:

http://technet.microsoft.com/en-us/library/cc772069.aspx#BKMK 22

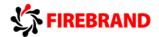

# **Storage Spaces**

Storage Spaces enable us to virtualize storage by grouping together standard disks into storage pools, and then creating Virtual disks (also known as Storage Spaces) from the available capacity in the storage pool. Once we have created a virtual disk we can then create a volume that we can format and begin to write data to.

To create a Storage space you must first create a Storage Pool from the available physical disks. In order to be considered to for a Storage pool the following perquisites must be met:

Disk bus type – Serial Attached SCSI (SAS) or Serial Advanced Technology Attachment (SATA)

Disk Configuration – Physical disks must be at least 4GB in size and disks must be blank and not formatted without any volumes configured

Initially all eligible storage is placed on the Primordial Pool, each disk is given a number and from the Primordial pool we can create out storage pools.

To create a Storage pool using all available physical disk:

New-StoragePool – FriendlyName StoragePool 1 – StorageSubsystemFriendlyName "Storage Spaces\*" – PhysicalDisks (Get-PhysicalDisk – CanPool \$True)

To create a Storage pool using just 4 of the 5 available disks:

New-StoragePool – FriendlyName StoragePool – StorageSubsystemFriendlyName "Storage Spaces\*" – PhysicalDisks (Get-PhysicalDisk PhysicalDisk1, PhysicalDisk2, PhysicalDisk3, PhysicalDisk4)

Disks can be added straight away to a pool (default allocation) or has a HOT SPARE only to be used in the event that a disk in the pool fails.

Once we have created out Storage Pool we can now create a virtual disk from available space. When creating a virtual disk we can choose a layout (resiliency type) and a provisioning type.

| Available layouts are: | Available Provision types are: |
|------------------------|--------------------------------|
| Simple                 | Thin                           |
| Mirror (2way or 3way)  | Fixed                          |
| Parity                 |                                |
|                        |                                |

To create 50GB Vdisk on Storagepool1:

New-VirtualDisk – StoragePoolFriendlyName StoragePool1 – FriendlyName VirtualDisk1 – Size (50GB)

To create a Vdisk on Storagepool1 using all available space and setting the layout to Mirror:

New-VirtualDisk – StoragePoolFriendlyName StoragePool1 – FriendlyName VirtualDisk1 – ResiliencySettingName Mirror – UseMaximumSize

To create a thin provisioned Vdisk on Storagepool1:

New-VirtualDisk – StoragePoolFriendlyName StoragePool1 – FriendlyName VirtualDisk1 – Size (50GB) – ProvisioningType Thin

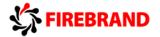

Now we have a Virtual disk we can create a volume.

When you create a volume, you can configure the size, the drive letter or folder, the file system (NTFS file system or Resilient File System (ReFS)), the allocation unit size, and an optional volume label.

The example below uses Powershell to create a new volume on VirtualDIsk1

Get-VirtualDisk – FriendlyName VirtualDisk1 | Get-Disk | Initialize-Disk – Passthru | New-Partition – AssignDriveLetter – UseMaximumSize | Format-Volume

## **Layouts**

| Name   | Number of Disks                                    | Description                                                                                                    |
|--------|----------------------------------------------------|----------------------------------------------------------------------------------------------------|
| Simple | At least 2                                         | Simple Layouts write data in stripes across the Vdisk, they do not provide fault tolerance but do offer improved read/write performance                                                                                                    |
| Mirror | 2 (for 2 way mirror)<br>or 5 (for 3 way<br>mirror) | Mirror layouts offer fault tolerance, with a 2way mirror we can lose 1 disk and still continue to read and write data with a 3way mirror we can lose 2 disks and still read and write data  With a Mirror layout we lose 50% of disk space to Mirror data.                                                                                                    |
| Parity | At least 3                                         | Parity offer fault tolerance by writing data in strips across the vdisk, for each stripe a parity block is written that can be used to reconstruct data in the event that we lose 1 disk. We cannot afford to lose more than 1 disk if we do then we lose access to the entire volume.  With Parity layouts we lose the equivalent of 1 disk to parity information. |

# **Order for Creating Storage Spaces**

- 1) Create a Storage pool from Physical Disks
- 2) Create Virtual Disk (storage space) setting Layout and Provisioning options
- 3) Create volume including formatting, drive letter etc.

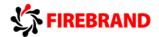

# **Applocker**

Applocker allows you to create rules to allow or deny applications from running based on unique identities of files and to specify which users or groups can run those applications. AppLocker was introduced in Windows Server 2008 R2 and Windows 7 that advances the application control features and functionality of Software Restriction Policies.

#### Using AppLocker, you can:

- 1) Control the following types of applications: executable files (.exe and .com), scripts (.js, .ps1, .vbs, .cmd, and .bat), Windows Installer files (.mst, .msi and .msp), and DLL files (.dll and .ocx), and packaged apps and packaged app installers (appx).
- 2) Define rules based on file attributes derived from the digital signature, including the publisher, product name, file name, and file version. For example, you can create rules based on the publisher attribute that is persistent through updates, or you can create rules for a specific version of a file.
- 3) Assign a rule to a security group or an individual user.
- 4) Create exceptions to rules. For example, you can create a rule that allows all Windows processes to run except Registry Editor (Regedit.exe).
- 5) Use audit-only mode to deploy the policy and understand its impact before enforcing it.
- 6) Import and export rules. The import and export affects the entire policy. For example, if you export a policy, all of the rules from all of the rule collections are exported, including the enforcement settings for the rule collections. If you import a policy, all criteria in the existing policy are overwritten.

#### PowerShell Applocker CMDLets

| CMDLet Name          | Description                                                                                                  |
|----------------------|----------------------------------------------------------------------------------------------------|
|                      |                                                                                                    |
| New-AppLockerPolicy  | Creates a new AppLocker policy from a list of file information and other rule creation options.              |
| Set-AppLockerPolicy  | Sets the AppLocker policy for the specified Group Policy Object (GPO).                                       |
| Test-ApplockerPolicy | Specifies the AppLocker policy to determine whether the input files will be allowed to run for a given user. |

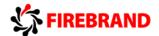

# Virtual Disk Management using PowerShell and DiskPart

#### **DiskPart**

DiskPart is a text-mode command interpreter that enables you to manage disks, partitions, volumes or Virtual hard disks. In the following examples we will be using DiskPart to create and manage Virtual Disks.

By typing the command **DiskPart** at the command prompt you get access to the DiskPart prompt, form here you can run the rest of commands you need.

```
C:\>
C:\>diskpart
Microsoft DiskPart version 6.2.9200
Copyright (C) 1999-2012 Microsoft Corporation.
On computer: MIKEPC
DISKPART>
```

By using the **Create** command we can create a vdisk, in this example we create a disk called example.vhdx that is 1GB in size.

```
DISKPART> create vdisk file="d:\example.vhdx" maximum=1000
100 percent completed
DiskPart successfully created the virtual disk file.
```

In the Example below we have used the **type** command to make this vdisk that is a dynamically expanding disk

```
DISKPART> Create udisk file="d:\example2.uhdx" maximum=1000 type=expandable
100 percent completed
DiskPart successfully created the virtual disk file.
```

We can also use the Create vdisk to create Differencing disks and to copy existing VHD/VHDX files.

One other useful feature of DiskPart is its ability to attach a VHD/VHDX file to a computer, making available as a local disk in the machine. Once attached we could create partitions, format them and assign drive letters and then copy data to it. Also we can use DISM to add an image file to the attached disk.

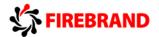

First we need to set the focus of DiskPart on the VHD/VHDX that we want to attach, ones we have set focus we can then attach the VHD/VHDX file.

```
DISKPART> select vdisk file="d:\example.vhdx"

DiskPart successfully selected the virtual disk file.

DISKPART> attach vdisk

100 percent completed

DiskPart successfully attached the virtual disk file.
```

In the example above we have set focus on a virtual disk called Example.vhdx by using the **select vdisk** command, then we use the **attach vdisk** command to attach it.

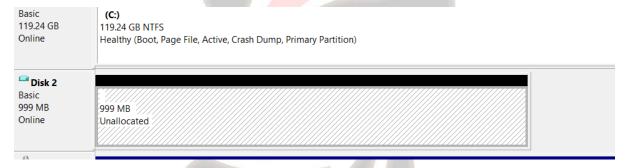

The disk then appears as a disk in disk manager ready to use.

#### **PowerShell**

**New-VHD** can be used to create vhd/vhdx files from PowerShell, below we have created a .VHDX file called Base.vhdx that is 1GB in size

```
ComputerName : MIKEPC
Path : d:\Base.vhdx -SizeBytes 1GB

ComputerName : MIKEPC
Path : d:\Base.vhdx
VhdFormat : VHDX
VhdType : Dynamic
FileSize : 4194304
Fize : 1073741824

MinimumSize : 1073741824

MinimumSize : 512

PhysicalSectorSize : 4096
BlockSize : 33554432

ParentPath : TagmentationPercentage : 1
Attached : False

DiskNumber : False

Number : False
```

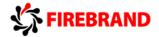

One useful way to conserve disk space is to use Differencing disks, each differencing disk is based on a parent. The parent disk would usually include a syspreped operating system and each differencing disk is then used to create a Virtual machine, the differencing disk is then used to save the changes that each VM wants to make.

**New-VHD** can be used to make the differencing disk and associate with a parent disk.

```
ComputerName : MIKEPC
Path : d:\diffdisk.vhdx
VhdFormat : VHDX
VhdType : Differencing
FileSize : 4194304
Size : 1073741824
MinimumSize : LogicalSectorSize : 4096
BlockSize : 2097152
ParentPath : D:\Base.vhdx
FragmentationPercentage : Alignment : I
Attached : False
Number : False
Number : False
Number : False
```

**Convert-VHD** can be used to convert an existing vDisk to a different type.

```
PS C:\>
PS C:\> Convert-VHD -Path d:\base2.vhdx -DestinationPath d:\base3.vhdx -VHDType Dynamic
PS C:\>
```

#### NOTE:

Storage pools have their own set of Cmdlets for creating storage pools, virtual disks and partitions. The cmdlet **NEW-VirtualDisk** is used to create virtual disks but only for use in a specified storage pool, it is not used to create a vDisk for general use.

Other CMDLets used for creating and managing storage pools are:

New-Storagepool – create a new storage pool from Physical disks

**New-Partition** – Creates a new partition on a specified disk object

**Add-PhysicalDisk** – Adds a physical disk to a specified storage pool

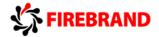

# DISM – Online and Offline Servicing

Deployment Image Servicing and Management (DISM) is a command line tool used to service Windows images offline. It will allow you to install, uninstall, configure and update Windows features, packages and drivers. As well as servicing image offline DISM can also be used to service online images by for example adding and removing features from a running version of Server 2012. This is particularly useful for managing Server core deployments. DISM is installed with Windows 8 and also comes as part of the Windows automated Deployment Tool Kit.

#### Using DISM to view and mount an Image

Before adding features, packages or drivers to an existing image you must first choose the image you want to work with and mount that image so we can work with it. Windows images are base around the .WIM imaging format. This is a non-destructive imaging format that uses single instances to save space and has the ability to store multiple individual images inside each .WIM file. So our first task is to look inside a .WIM file and identify the image we want to work with. For this and the following examples I have .WIM files called capture64.wim and boot.wim.

# DISM.exe /GET-WIMINFO /WIMFILE:D:\capture.wim

```
C:\>DISM /GET-WIMINFO /WIMfile:d:\capture64.wim

Deployment Image Servicing and Management tool

Version: 6.2.9200.16384

Details for image : d:\capture64.wim

Index : 1

Name : Microsoft Windows Capture (x64)

Description : Microsoft Windows Capture (x64)

Size : 1,255,862,064 bytes

The operation completed successfully.
```

Here we can see the results of using DISM with the **/GET-WIMINFO** switch. We can see inside the .WIM file to view a list of all the images contained within it. Each separate image is give an Index number, in this .WIM file there is only 1 image that has an Index number of 1.

If we run the same command against Boot.wim we can see that there are two images in this file identified as Index 1 and Index 2.

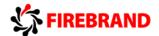

```
C:\>DISM /GET-WIMINFO /WIMfile:d:\boot.wim

Deployment Image Servicing and Management tool

Version: 6.2.9200.16384

Details for image : d:\boot.wim

Index : 1

Name : Microsoft Windows PE (x64)

Description : Microsoft Windows PE (x64)

Size : 1,259,599,104 bytes

Index : 2

Name : Microsoft Windows Setup (x64)

Description : Microsoft Windows Setup (x64)

Size : 1,365,563,881 bytes
```

Once we have identified the image we want to work with by its Index number we can now mount the image so we can begin working with it.

## DISM.exe /MOUNT-WIM /WIMFILE:D:\BOOT.WIM /INDEX:2 /MOUNTDIR:D:\MOUNT

```
C:\>DISM /MOUNT-WIm /WIMFILE:D:\BOOT.WIM /INDEX:2 /MOUNTDIR:D:\MOUNT

Deployment Image Servicing and Management tool

Version: 6.2.9200.16384

Mounting image

[=========]

The operation completed successfully.
```

Using the **/Mount-WIM** and **/index** switches we identify the image we want to mount and then us the **/mountdir** switch to identify an empty folder where we want to mount it.

Now we have the image mounted we can work with it.

Using DISM to add a feature to a mounted image

## DISM /IMAGE:D:\MOUNTDIR /GET-FEARUTS /FORMTAT:TABLE

```
C:\>DISM /IMAGE:D:\MOUNTDIR /GET-FEATURES /FORMAT:TABLE_
```

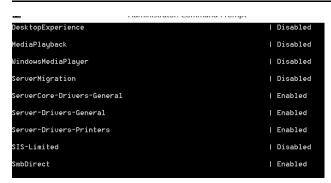

With the **/get-features** switch we can see a list of roles and features Enabled and Disabled in the mounted image. The **/format** switch allows me to view the list in one of several ways. Here we can see that the SmbDiret feature is enabled but the ServerMigration tools and disabled.

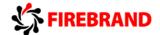

#### DISM /IMAGE:D:\MOUNTDIR /ENABLE-FEATURE /FEATURNAME:SERVERMIGRATION

With the **/enable-feature** switch and the **/featurename** switch we can enable a role or feature. Here we are enabling the Server Migration feature. This image has all the required binary files available to it to install additional role and features. But if you have an image and the binary files are not install with it then you may also have to use the **/Packagepath** switch to identify the install location.

As well as installing roles/features you can also add other packages like update packages. Using the /ADD-Package switch with the /PackagePath switch you can identify the location of the .cab or .msu file that contains the information about the package you would like to install

DISM /IMAGE:mounted image path /ADD-PACKAGE /PACKAGEPATH:package path

#### Using DISM to unmount and commit an Image

Once we have add the features/packages to our mounted image it needs to be unmounted and the changes we have made committed to the image file.

#### DISM /UNMOUNT-WIM /MOUNTDIR:D:\MOUNTDIR /COMMIT

Instead of the /commit switch you can also use the /discard switch the discard changes

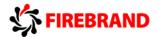

# <u>Using DISM to perform online servicing and other tasks</u>

## **To add Drivers**

DISM /IMAGE:image path /ADD-DRIVER /DRIVER:path to driver .inf file

# To set OS Edition and Product key

DISM /IMAGE:image path /SET-EDITION:edition name /PRODUCTKEY:product key

The /set-edition switch can be used to change the edition of offline as well as online images

# To Service online image (currently installed OS)

DISM /ONLINE – in order to service online images just replace the /Image switch with the /Online switch. Also /enable-windowsfeature can be used to enable a disabled windows feature on an online deployment.

## To apply an unattended answer file to an Image file

DISM /IMAGE:image path /Apply-Unattedn:unattend.xml path

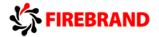

# Configuring IP Settings using Netsh and PowerShell

Network shell (netsh) is a command line utility that allows you to configure and display the status of various server roles and components. Here we will look at the Netsh commands used to configure IP settings.

Windows PowerShell is a task-based command line shell and scripting language designed for system administration. Here we will look at the PowerShell commands used to configure IP settings.

To configure static IPv4 address and gateway with NETSH

Netsh interface ipv4 set address name=Interface name source=static addr=IP Address mask=MASK gatway=Gateway IP

C:\>netsh interface ipv4 set address name=ethernet source=static addr=100.0.0.1 mask=255.255.255.0 gateway=100.0.0.254

To configure IPv4 DNS server address with NETSH

Netsh interface IPv4 set Dnsserver name=interface name source=static addr=DNS Server address

C:\>netsh interface ipv4 set dnsserver name=ethernet source=static addr=100.0.0. 253

To configure static IPv4 address and gateway with Powershell

#### **Get-NetIPInterface**

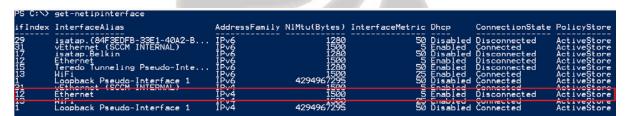

By using the **Get-NetIPInterface** powershell cmdlet we can get a list of all the installed interfaces, this includes the Interface index that we will use to reference the interface when making changes, it includes the interface alias and address family.

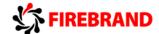

#### **New-NetIPAddress**

By using the **New-IPaddress** PowerShell cmdlet we can add a new IP address to an interface,
-InterfaceAlias is the name of the interface, -PrefixLength is the number of bits in the subnetmask
Use the **Set-NetIPaddress** to change the details of an address that has been added
Use **Set-NetIPInterface** to change interface settings such as DHCP state.

## Set-DnsClientServerAddress

```
S C:\>
S C:\> Set-DnsClientServerAddress -InterfaceAlias ETHERNET -ServerAddresses 90.0.0.10
S C:\>
```

By using the **Set-DnsClientServerAddress** PowerShell cmdlet we can change the preferred and alternate DNS server address for a client/server.

Use **Set-DNSClient** to set suffix information

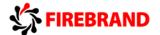

# IPv4 Routing Table – Route Command and PowerShell

Each IPv4 host has a routing table that it uses to make decisions on how traffic should leave a host and in which direction it should be sent. Most hosts have a simple routing table that includes information about the networks that the host is directly connected to and a default route (Default Gateway) that they use to connect to all other networks. Networks routers have more complicated routing tables.

Here is a routing table from a client machine that is connected to multiple networks:

| _                  |                   | aa          |             |        |
|--------------------|-------------------|-------------|-------------|--------|
| Pv4 Route Table    |                   |             |             |        |
|                    |                   |             |             | =====  |
| ctive Routes:      |                   |             |             |        |
| etwork Destination | n <b>Net</b> mask | Gateway     | Interface   | Metric |
| 0.0.0.0            | 0.0.0.0           | 192.168.2.1 | 192.168.2.6 | 25     |
| 127.0.0.0          | 255.0.0.0         | On-link     | 127.0.0.1   | 306    |
| 127.0.0.1          | 255.255.255.255   | On-link     | 127.0.0.1   | 306    |
| 127.255.255.255    | 255.255.255.255   | On-link     | 127.0.0.1   | 306    |
| 169.254.0.0        | 255.255.0.0       | On-link     | 1f          | 261    |
| 169.254.0.0        | 255.255.0.0       | 192.168.2.5 | 192.168.2.6 | 26     |
| 169.254.249.86     | 255.255.255.255   | On-link     | 1 <b>f</b>  | 261    |
| 169.254.255.255    | 255.255.255.255   | On-link     | 1f          | 261    |
| 192.168.2.0        | 255.255.255.0     | On-link     | 192.168.2.6 | 281    |
| 192.168.2.6        | 255.255.255.255   | On-link     | 192.168.2.6 | 281    |
| 192.168.2.255      | 255.255.255.255   | On-link     | 192.168.2.6 | 281    |
| 224.0.0.0          | 240.0.0.0         | On-link     | 127.0.0.1   | 306    |
| 224.0.0.0          | 240.0.0.0         | On-link     | 1 <b>f</b>  | 261    |
| 224.0.0.0          | 240.0.0.0         | On-link     | 192.168.2.6 | 281    |
| 255.255.255.255    | 255.255.255.255   | On-link     | 127.0.0.1   | 306    |
| 255.255.255.255    | 255.255.255.255   | On-link     | 1f          | 261    |
| 255.255.255.255    | 255.255.255.255   | On-link     | 192.168.2.6 | 281    |
|                    |                   |             |             |        |

We can use the command ROUTE PRINT to see a hosts routing table

Highlighted are three common entries in a client machines routing table, 192.168.2.0 route is a network that this computer is connected to, in the interface column we can see the details of the interface (192.168.2.6) on this host that is used to connect to the 192.168.2.0 network.

We can also see an entry for 127.0.0.1, this is the loopback address used for testing the IP stack

The finale Highlighted entry 0.0.0.0 is the default gateway address, this is the route that we will send all other traffic to hat we don't have a direct connection or other path to. In the Gateway column we can see the next hop IP address 192.168.2.1 that will be used to connect to all other networks. The Default Gateway address <u>must</u> be the <u>host</u> address of the closet Router interface.

On occasion we might need to add routes to host routing table manually. To add, alter and delete routes we use the **ROUTE** command:

```
C:\>
C:\>ROUTE ADD 50.0.0.0 MASK 255.0.0.0 192.168.2.200 -P
OK!
```

Here we can see the **ROUTE ADD** command has been used to reference a remote network 50.0.0.0,

50.0.0.0 = the remote network address

255.0.0.0 = the Subnet mask used on that network

192.168.2.200 = is the gateway (next hop) this host is going to use to connect to network 50.0.0.0

-p = Makes the route persistent in the host routing table

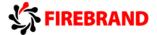

As well as identify the subnet mask using the MASK key word we can also use CIDR notation.

```
C:\>ROUTE ADD 70.0.0.0/24 192.168.2.200 -P
OK!
```

To remove a route we use the ROUTE DELETE command

```
C:\>ROUTE DELETE 70.0.0.0/24 192.168.2.200 -P
OK!
```

Here we have use the **ROUTE DELETE** command to remove the 70.0.0.0/24 network from the routing table.

### <u>PowerShell</u>

As well as the ROUTE command we can also use PowerShell to edit and add entries to the routing table:

**NEW-NETROUTE** is used to add an entry to the routing table

```
S C: New-NetRoute -InterfaceAlias Ethernet -DestinationPrefix 80.0.0.0/24 -NextHop 192.168.2.200

ifIndex DestinationPrefix

NextHop

12 80.0.0.0/24

192.168.2.200

256 ActiveStore
192.168.2.200

256 Persiste...
```

- -InterfaceAlias = Interface display name (you could also use —InterfaceIndex), this is the exit interface in the host
- -DestinationPrefix = The subnet you are trying to access and its Mask in CIDR format
- -NextHop = Default Gateway address used to send traffic to network 80.0.0.0

Routes added using this method are automatically persistent.

IPv6 routes can also be added using New-NetRoute cmdlet (as can ROUTE). Below we can see a route to destination network 2000:0:0:1::/64, notice that we haven't included a next hop address, this means the next hop :: will be on-link meaning that the route is directly reachable

Instead of –InterfaceAlias Ethernet we could have used –interfaceindex 12 (12 is the index number of the Ethernet interface)

**Set-Netroute** = Make changes to an existing route in the routing table

**Remove-Netroute** = Remove a route from the routing table

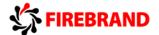

# Configuring Windows Advanced Firewall with NETSH and PowerShell

NetSh advfirewall is a command line tool for administering Windows firewall and Advanced Security

To configure a firewall rule with NetSH

NetSh Advfirewall Firewall Add Rule name=rulename dir=In/out –localport=Portnumber localprotocol=protocol Action=Allow/Block

```
C:\>NetSh Advfirewall Firewall Add Rule Name="block stuff" Dir=IN localport=879
protocol=TCP Action=block
```

This example add an inbound firewall rule to block an application called "Block Stuff" that uses TCP port 879

To Update and existing Firewall Rule with Netsh

Netsh AdvFirewall Firewall Set Rule Name=rulename new enable=yes/no

```
C:\>NetSH Ad∪Firewall Firewall Set Rule Name="block stuff" new enable=no
```

This command changes the state of a firewall rule state from enabled to disabled, use the SET command to make changes to an existing rule.

To Delete a Firewall Rule using Netsh

NetSH AdvFirewall Firewall Delete Rule Name=rulename

```
C:\>NetSH Ad∪Firewall Firewall Delete Rule Name="Block Stuff"
```

This command deletes a firewall rule by using the Delete command and specifying the name of the rule.

To configure a firewall rule with PowerShell

New-NetFirewallRule –displayname displayname –Direction outbound/inbound –Localport localport –Protocol protocol –Action Block/Allow

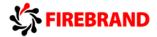

To Update and existing Firewall Rule with PowerShell

Set-NetFirewallRule –DisplayName displayname –Enabled true/false

PS C:\> Set-NetFirewallRule -DisplayName "block stuff" -Enabled false

Use the Set-NetFirewallRule to make changes to an existing firewall rule, in this example we have changed a rule from enabled (true) to disabled (false)

To Delete a Firewall Rule using PowerShell

Remove-NetfirewallRule – Displayname displayname

S C:\> Remove-NetfirewallRule -DisplayName "block stuff" S C:\> \_

Use the Remove-NetFirewallRule to remove an existing firewall rule by specifying its display name.

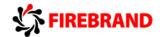

# ADPREP.exe

ADPrep Extends the Active Directory® schema and updates permissions as necessary to prepare a forest and domain for a domain controller that run Server 2012. If you are adding a new Server 2012 machine that you will be using to create an additional DC for an existing domain then ADPREP and its relevant switches will be run for you. If you are performing an in place upgrade of an existing 2008 or 2008R2 Dc then you will have to run the ADPREP switches first

The switches include

ADPrep /ForestPrep

ADPrep /Domainprep

# **WDSUTIL.EXE**

WDSUTIL is a command-line utility used for managing your Windows Deployment Services server

| Command            | Description                                                                                |
|--------------------|--------------------------------------------------------------------------------------------|
| /ADD               | Adds objects or prestages computers                                                        |
| /Copy              | Copies an image or a driver group.                                                         |
| /Disable           | Disables all services for Windows Deployment Services                                      |
| /Disconnect-Client | Disconnects a client from a multicast transmission or namespace                            |
| /Enable            | Enables all services for Windows Deployment Services                                       |
| /Export-Image      | Exports an image from the image store to a .wim file.                                      |
| /Initialize-Server | Configures a Windows Deployment Services server for initial use.                           |
| /New               | Creates new capture and discover images as well as multicast transmissions and namespaces. |
| /Replace-Image     | Replaces a boot or installation image with a new version of that image.                    |

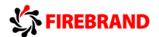

# **Direct Access**

Direct Access in Windows Server 2012 has been massively simplified. All configurations for the Direct Access Server can now be done from one area, the Remote Access Management Console. IPv6 is still a requirement for a Direct Access connection but Certificate Services is not (although I would suggest that an enterprise Direct Access deployment would employ digital certificates for authentication).

Before you configure Direct Access you may want to add a security group to AD that will be used to give you Computers access to direct access.

 Access the Remote Access Management Console, from here you can run the getting started wizard.

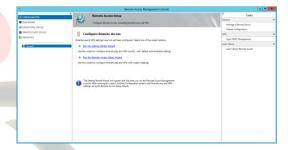

2) Once you have selected the Getting started wizard you get to choose to deploy both Direct Access and VPN or Direct Access Only or VPN Only. Choose Direct Access only.

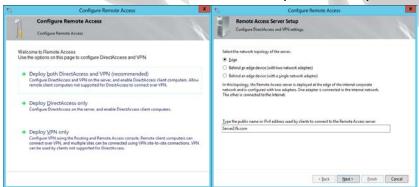

3) The next screen gives you the option of choosing a configuration for you Direct Access connection. With Direct Access in windows Server 2012 you can now deploy Direct Access with a single network card, you can configure your Direct Access Server behind a NAT server or you can configure your Server on the edge with two network cards, one facing internally and one facing externally. I choose an Edge Deployment.

You are also asked for the IPv4 address or FQDN that clients will use on the outside to connect to your Direct Access Server.

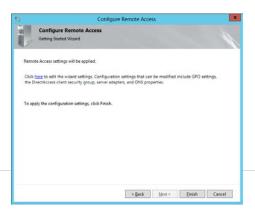

4. If you do nothing else and click finish then your Direct Access server will be configured with standard setting, or you can select to edit the default settings.

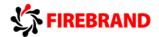

If you edit the settings you get to do several things, firstly you can edit the Client and Server Settings, you can also configure settings for the NRPT Table.

5. Here we can edit the Client Settings, notice how I have removed the default group and chosen a group called Direct Access, all computers that I want to use direct access should be added to this group. The GPO that direct access wizard creates will be filtered to apply to this group. Also notice that I have removed the tick for the Enable DirectAccess for mobile computer only box. When this box is selected a WMI

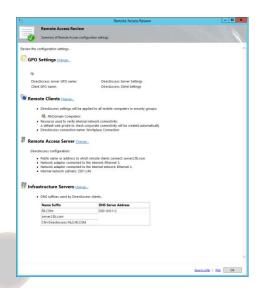

filter is linked to the DirectAccess GPO to filter the GPO to only apply to Mobile Clients.

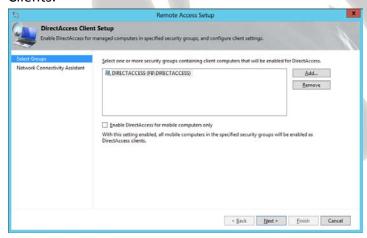

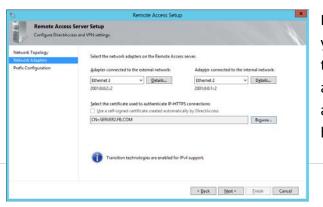

If you chose to edit the server setup you can choose which interfaces are the internal and external interfaces, and if you are using a certificate for authentication you can choose it here. Remember if you are going to

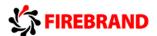

use digital certs as part of your deployment you must also make sure you publish both AIA and CDP points accessible to your clients.

Once you have finished your setup, you will see a screen similar to the one below. Form here you can customise and part of your direct access setup. This includes domain name suffixes that would be considered internal and what DNS servers should be used for those suffixes.

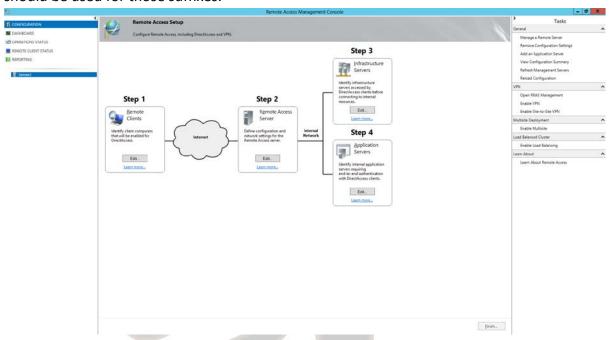

If you are using Windows 7 clients you must also use Digital certificates for authentication, if you are using windows 8 clients you can use Kerberos authentication

All clients that you intend to use DirectAccess must be domain joined, so either join them to the domain internally so the DirectAccess GPO's can be applied or if the client machines are outside your network you can use Djoin to add them to the domain and configure the DirectAccess client components.

EXAM PREP – make sure you are happy with the wizard, the GPO settings, the WMI filter, the group used to apply the GPO to you clients.

#### **CLIENTS**

When a client connects to the network it will attempt to access the Network Location Server (NLS) if it can connect then the client is internal and does not configure DirectAccess if it can't connect to the NLS service then it is external and a DirectAccess is connection is established.

On the client you can use NETSH to verify DirectAccess connectivity.

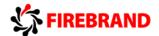

#### **NetSH DNSCLIENT SHOW STATE**

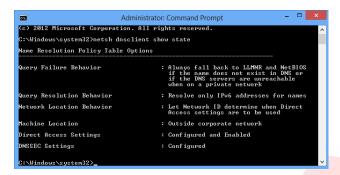

By using NetSh we can see we have a DirectAccess connection Configured and Enabled

#### NetSH NAMESPACE SHOW EFFECTIVEPOLICY

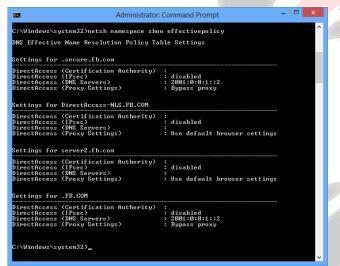

With this NetSH command we can see the setting of the NRPT table.

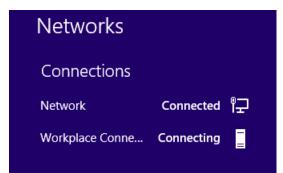

Finally we can see the Networks view, notice the default name for the DirectAccess connection is Workplace Connection and the icon is a Server

#### **NPS**

Remember that all RAS Servers have Network policies that can be configured locally on the RAS server, these policies are used when our RAS server is using Windows Authentication and Windows Accounting, if however we choose to configure our RAS Server with RADIUS Authentication and RADIUS Accounting then authentication and Logging information is sent to an NPS Server. Our RAS Server becomes a RADIUS Client and our NPS Server becomes the RADIUS Server.

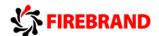

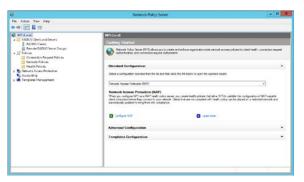

Here we have the NPS Server Snapin, the first section allows us to detail RADIUS Clients and Remote RADIUS Server Groups. The RADIUS clients are RAS server (and other types of server) that will be passing authentication and accounting requests to our NPS Server. The Remote RADIUS Serve group section allows us to create named groups of RADIUS servers that we will pass Authentication and Accounting

information to when we are configuring our NPS Server as a RADIUS Proxy.

# **Policies**

When we want to control authentication and accounting for a particular set of RADIUS clients we have to configure **Network Policies** to allow certain Users/Groups/Clients access.

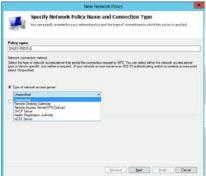

When you right click Network Policies and select New we are first asked to Name the policy, here I have named a policy Sales People. You can also select the type of clients passing requests to this RADIUS server and whom this policy is designed to effect.

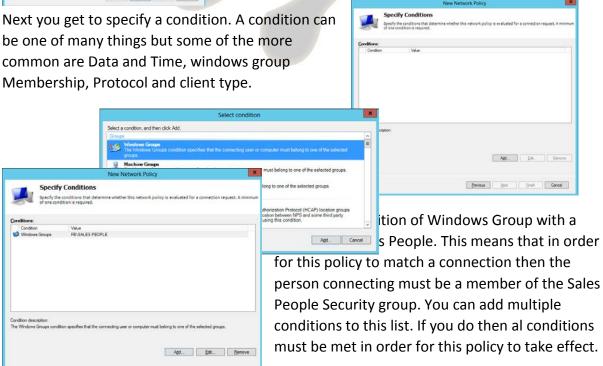

Brevious Next Enith Cancel

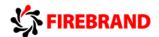

On the next screen we can select whether this policy Grants Access of Denies Access based on the previous conditions.

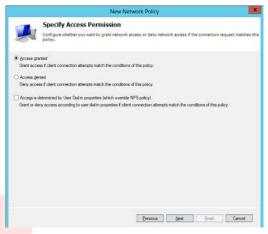

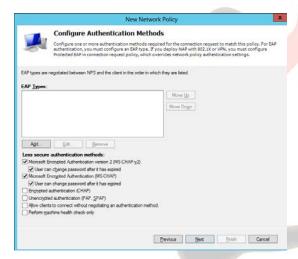

Once we have chosen an Access Permission we can then select the Authentication types that will be allowed. We can select multiple authentication methods and if a client connecting in supports multiple authentication methods they will use the strongest one.

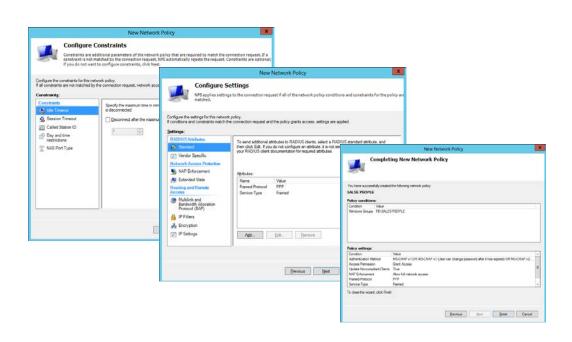

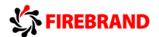

The final screens allow us to set Constraints such as idle timeout, Session timeout, Day and time restrictions, plus settings such as IP Filters, Nap Enforcement etc. Finally we get to see all the settings we have selected and confirm the settings

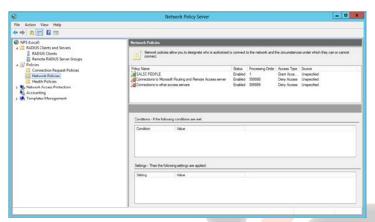

Here we can see the network policy we have created, the order in which the policies are processed is very important. There are two default polices both have different settings configured but amount to denying everyone 24/7. The policies are processed in order from top to bottom. So policies that allow access should be placed near the

top of the list and those that deny access lower down the list. If we put the deny policies near the top then you risk you allow policies never taking effect because they will never be read. Here I have 1 policy that allows the members of the Sales group to Authenticate, if you were trying to access a RAS Server who is passing authentication requests to this NPS server and you are a member of the Sales group you will be allowed access. If you were not a member of the Sales group then the conditions of the policy are not met and the next policy in the list will be processed, then the next and then the next until a policies condition are met or we get to the two default policies that say 24/7 deny access. As soon as you meet a policies condition then processing stops and that policy is applied to you.

If you want you NPS server to act as a RADIUS Proxy then you must configure **Connection Request Policies.** 

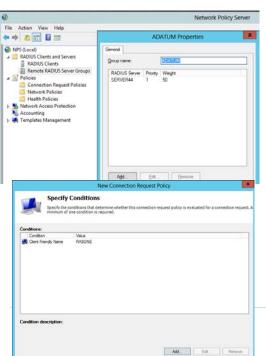

Previous Net Fresh Cancel

Before you configure a Connection Request Policy you should configure at least 1 Remote RADIUS Server Group. This named group identifies other RADIUS servers that we will pass different type of connections to. Here we have configured a group called Adatum which includes 1 server. We can now configure our first Connection Request Policy

The first screen allows us to Specify a name for our policy the on the Specify Condition screen we can choose conditions that must be met before we pass the connection on to another RADIUS Server.

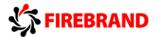

Conditions can be based on lots of pieces of information passed to the RADIUS proxy.

The following screen shots list several methods that can be used to choose whether or not to pass a connection on to another RADIUS Server.

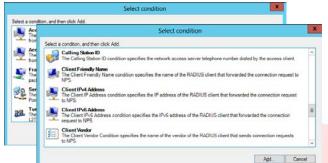

We climenous characteristics and against these are the details of the RADIUS client who is sending us the connection attempt

We can choose Access Client IP Address and Names; these are the details of the Remote Client requesting access from the RADIUS client.

We can choose the Frame Protocol (PPP) or tunnel type (L2TP or PPTP) that is being used to access the RADIUS Server.

If the conditions are met then the next screen allows us to decide whether our NPS Server handles the connection or whether we pass it on to another RADIUS Server based on remote Radius server group name.

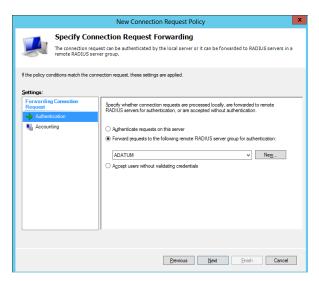

Here we can see ive choosed to pass this request on to a Group previously created called ADATUM. Also notice you can choose to send the Authentication or Accounting information on the another server or indeed both.

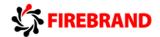

# **Dynamic Access Control**

I think to understand Dynamic Access Control (DAC) we should break it down in to its component parts. If we can identify what components are needed and what order they should be created it should lead to a better understanding of the technology.

The goal of DAC is to give us control of who can access our resources in a more granular way than we can achieve with Share and NTFS permissions alone. For instance let's say we have a Sales report called "Sales Report 1" and you want to give access to the report but only if a user is a member of the Sales department and his Manager is BOB. We can't do this with NTFS permissions alone, but with DAC it is a relatively simple thing. For the remainder of this document we will be using the above problem as an example to illustrate what DAC can do for us. If you want to run through the following steps make sure you have a Folder on c: called Sales reports that contains a file called Sales Report 1.

# Components of DAC

**Resource Properties** – These are used to classify files and folders so that file management tasks can be run against them or so DAC can use the properties to Target Resources. There is a list of default properties most of which are disabled

**Resource Property Lists** – These are Lists of properties that can be consumed by Applications, there is a default property list that contains all properties.

Claim Types – As Microsoft administrators we are used to providing access to our resources based on the information inside access tokens. This would typically be users SIDs and Group SIDs but there is a wealth of other information that can be used, if you look at an average user account and take a look at the organisation tab for example you can see properties for Department, Manager, Job title etc. then there are all the other properties on all the other tabs plus you can create custom attributes. All of this information can be used in Claims. So if we can record in the Users access token his user and group SID's and also his department and his manager then we can make access decisions based on any of those claims.

**Central Access Rule** – a Central Access Rule is a rule that will provide access to a resource or audit access to a resource based on claims and optionally Resource Properties

**Central Access Policies** – are groupings of Central Access Rules, we can then reference a Central Access Policy in a GPO to make it available for use.

#### 1) Resource Properties and File Classifications

Although file classification isn't required to implement DAC it is one of its most powerful features. We will start with creating Resource Properties and then use FSRM to apply classifications based on those properties to a collection of files.

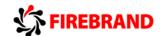

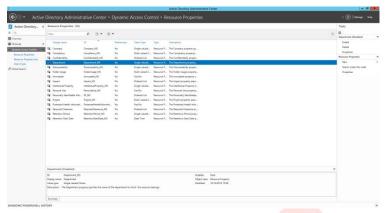

The Active Directory
Administrative centre is
where we manage DAC
components. If you select
Dynamic Access control you
can then select resource
properties, and you should
see a list like the one on the
left there. Here we can see
all of our resource

properties, we can edit existing properties and enable and disable properties. We can also see that from the task menu we can choose to create a new resource property. And that is what we will do.

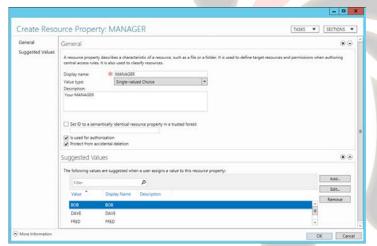

When you open the Create
Resource Property Screen you can
name the property and select its
type. I have called my new
property MANAGER and the type
as Single-value Choice. You can
also see from here that we can
add some suggested values, if you
do then they will be available as
choices when the property is
applied. I have added three
people who are managers in our

organisation BOB, DAVE and FRED. Once you have completed the Property say ok and it

should be added to the list of properties.

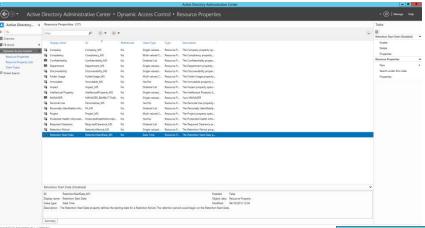

Here you can see our

MANAGER property and
that it is enabled, also
notice that I have
enabled two of the
default properties,
Department and
Confidentiality.

Now that we have

created and enabled some properties they will be made available through features like FSRM.

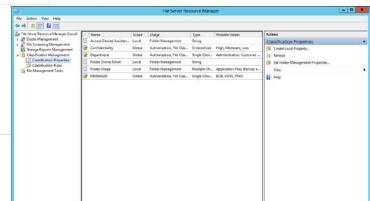

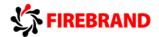

Here you can see that our newly created MANAGER property and the newly enabled default properties are available for use through the FSRM console (you may have to refresh the screen in order to view the new properties), we can use them here when we create classification rules and they will also be available for users when they perform manual classification. We are going to use a classification rule to classify files in a folder called Sales Only as belonging to the SALES department. If you select Classification rules you should be able to select create new classification rule.

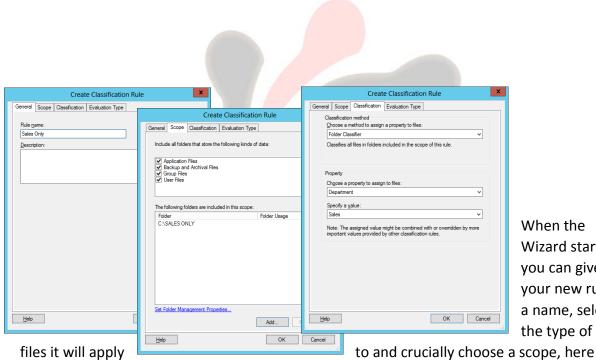

When the Wizard starts you can give your new rule a name, select the type of

files it will apply

you can see that I've scoped it to a folder c:\SALES ONLY. On the Classifications tab you can choose the classification Method, for this example I selected Folder Classifier and then I

choose a property of **Department** and a value of **Sales**.

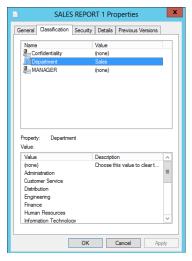

Classifications run on a schedule or you can run a classification automatically, once you have created your classification rule you could choose to run classification now. A report will be generated confirming that the files have been classified. If you want to further confirm you can go to the file and access its file classification tab to view the new classifications

2) Claims, Access Rules and Central Access Policies

The next part of a DAC deployment is creating Claims; remember a claim is something that is made against an object. So a claim might be that bob belongs to the Sales Department

or the BOB is a Manager or that BOB is both in the Sales Department and a Manager.

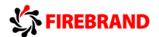

Claims are added to a user's access token and then presented when the user wants to gain access to a resource. Claims can be user of computer claims and are linked to a property of the User of Computer object.

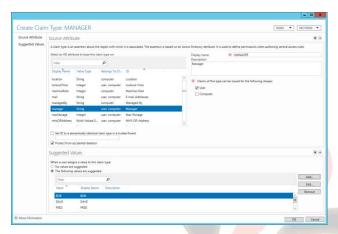

Back in Active Directory
Administrative Centre we can select
Dynamic Access Control and select
Claims Types, the list should be empty
so under tasks choose new claim type.
The first thing to do is select whether
this will be a user or computer claim.
Then select a name and an optional
description for your claim. We then
choose an attribute to match our new
claim against. I kept things simple and

created a User Claim called Manager and linked it to the Manager attribute from the attribute list by selecting the Manage attribute. Finally you can offer up some suggested values so that when this claim is used people can select from a list.

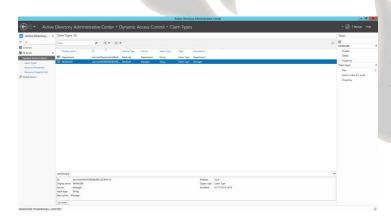

Here you can see our new Claim has been added to the list of claims. Also I have created a second claim called Department

Once you have claims in pace you can then create Access Rules that will use the Claims to help set permissions. Use DAC to access the Central Access Rule list. Again there won't be any the default rules but we can start creating are own.

When you create and Access rule you must ask yourself a few questions

- a. Will this rule enforce permissions or just audit existing permissions and access to a resource
- b. Will we target this Access rule at a particular resource property so it will only apply to files and folders that have a particular property set or leave the Access Rule at its default which is All Resources

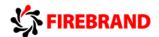

c. If you are going to enforce your Permissions what will they be and what claims will they use.

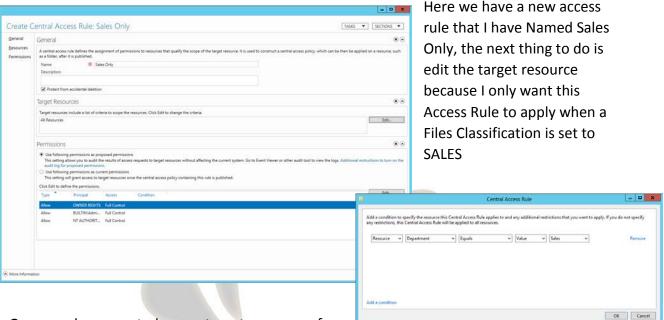

Once you have created a new target resource of

Department equals a value of Sales you can turn your attention to the Permission section. Here you will find two radio buttons, the first (and default) is **use the following permissions as proposed permissions**. This is what you select when you want to Audit access to a resource. If you want to enforce new permissions you select **Use the following permissions as current permission** radio button. This is what I selected for this example to work. Now we can edit the permission. I started off by removing all of the default permissions and then adding new ones that I want to apply to the resource.

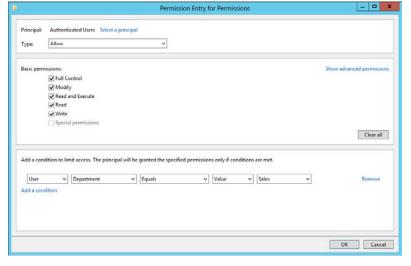

Here we can see the
Permissions entry screen,
I've selected authenticated
Users as the group I want to
give Full control to but only
if they meet the Condition
User, Department, Equals,
Value, Sales

The user section refers to user claims, I could have picked Computer there but I haven't configured any. The

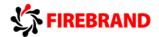

next box allows us to choose what user claim, here I could have picked Manager, other than Equals we have things like does not equal as well. Then the value Sales is one of the suggested values I added to my claim.

Once completed our Access rule should look like the one above.

As part of the exercise I also created an Access rule Called Manager BOB that allows Full control if the Authenticated users manager is BOB. Everything else remained the same in my

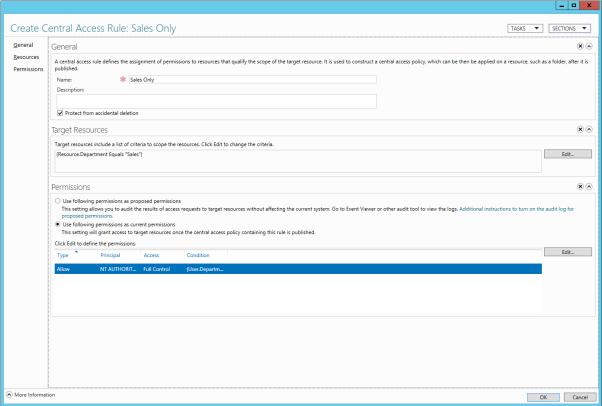

2<sup>nd</sup> Access rule

Once we have Access rules in place we can then move on to create a Central Access Policy. A Central Access Policy will allow us to group together several Access Rules that can then be distributed using a GPO.

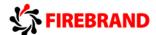

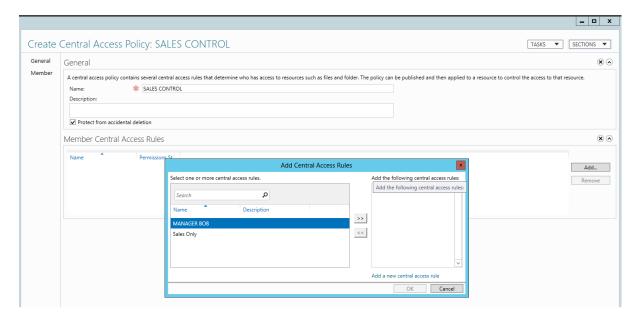

Use DAC to access the Central Access Policy List and then from the task menu choose to create a new Central Access policy. I have named mine Sales Control and have added my two previously created Access Rules.

You can link several Central Access Policies to a GPO.

It's always worth keeping in mind the order that things are gone through DAC

- 1) We create Claims
- 2) We Create Access Rules
- 3) We Create Central Access policies
- 4) We Create/Edit GPOS
- 5) We apply Central Access policies to files and folders

GPO's, File Settings and testing

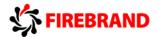

We have to change two settings through GPO's, the first enables Claim based authentication and should probably be set on the default domain Policy unless you need to limit it use. The second policy setting is used to assign a central Access policy to a group of file servers.

### GPO SETTING 1 - ENABLE CLAIMS BASED AUTHENTICATION

Computer\Administrative Templates\System\KDC

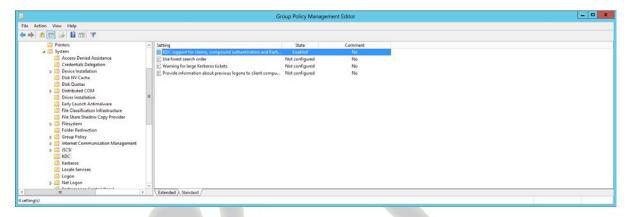

### GPO SETTING 2- ASSINGN A CENTRAL ACCESS POLICY THROUGH A GPO

Computer\Windows\Settings\Security\File System

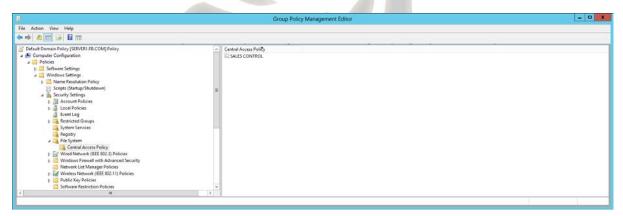

Both are computer based settings. Make sure you run GPUPDATE /FORCE or Invoke-GPupdate to refresh GPO settings on the file servers you now want to test the policy on.

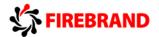

If you think back to our classification section, we had applied a classification of Department = Sales to a file call Sales Report 1 that exists in the Sales Only folder. We are now going to apply an access rule to that file.

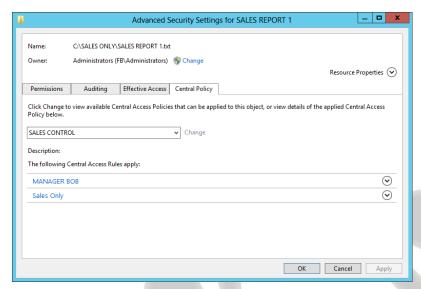

This is the Advanced Security Screen of SALES REPORT 1, under the Central Policy tab we can click change and choose our SALES CONTROL central Access Policy. A description of the policy will show you the rules that will be applied. They should include the Sales Only rule that only allows access to Authenticated users who are members of the Sales

Department and the Manager BOB rule that only allows access if the Authenticated users Manager is BOB. In an example like this both rules would have to be net in order to gain access so an Authenticated user would have to be a member of the Sales department and have BOB as a manager. Remember these rules will only apply if the Resource is classified as Department = SALES which it does.

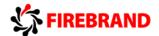

### **TESTING**

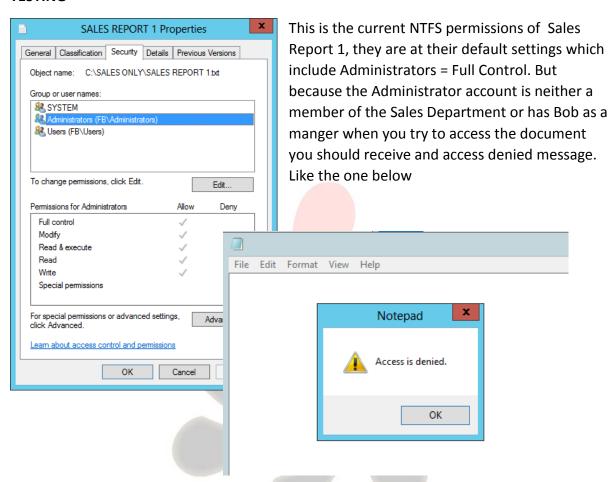

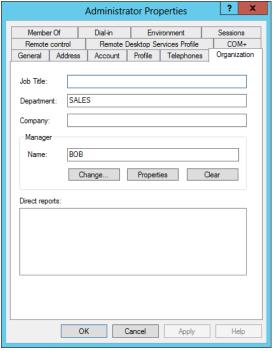

For testing I then edited the properties of the Administrator Account and added a department value of SALES and a Manger of BOB (bob has to be a valid AD user)

Make sure all GPOS have been refreshed and once you have edited your test accounts properties logoff and log back on to make sure your new settings are part of you claim added to you access token.

Now try accessing the Sales Report 1 document and you should have access.

Experiment with removing the classification, what results would you expect?

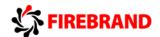

# Windows Server 2012 Hyper-V High Availability and Migration Features

### **Options**

### **Virtual Machine and Storage Migration**

With Windows Server 2012 Microsoft has introduce a new feature that allows you to migrate a running virtual machine and its storage to a new location without first needing to Cluster the Hyper-V host servers. This type of migration is sometimes called shared nothing migration. To enable this type of Migration we need to take two steps.

Step 1 – Enable Live Migration support on a Windows Server 2012 Hyper-V Server

Step 2 – Use the new Move wizard to migrate a Virtual Machine and its Storage

### Step 1

If you access Hyper-V Settings on both the Hyper-V host server you wish to migrate to and the Hyper-V host server you wish to replicate from, you will see a screen shot similar to the one below. Here we can see a Hyper-V host Server that has been configured to allow Live

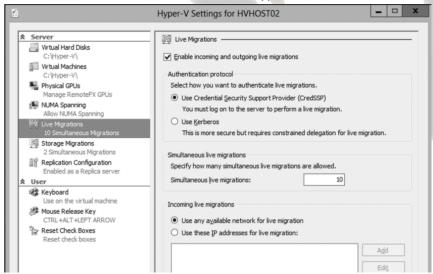

Migrations (VM and Storage Migration), we can see the type of authentication that has been configured, how many simultaneous live migrations we will allow and the IP Networks we will allow Live Migration on. Once we have configured the destination server and source server we can then go to the Source VM and use the Move wizard to migrate a VM and its storage.

# Virtual Machines Name VMWin2008DC SYD-FS1 SYD-EX\* SYD-EX\* SYD-EX\* SYD-DC\* Settings... Start Snapshot Move...

Export...

### Step 2

The 2<sup>nd</sup> part of this process involves choosing the virtual machines you wish to Migrate, remember when you choose a Virtual Machine to migrate you can choose to migrate the Virtual Machine and its Storage at the same time or just it's Storage.

Here we have selected a virtual Machine and selected Move.

The next screen we see asks us to choose the move type, here we get to select whether we want to Move the virtual Machines and Optionally its storage to another computer running Hyper-V or just

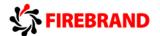

move the Virtual Machines Storage to another location on this or another server.

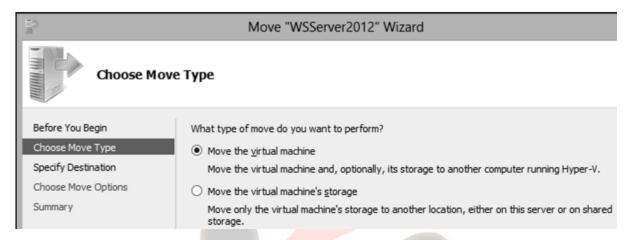

Once we have chosen an option we are then asked to select a Destination we wish to move the VM or Storage to. We are then asked for Move options, this allows us to choose to move to VM and storage to the same location or to different locations or Move the VM only.

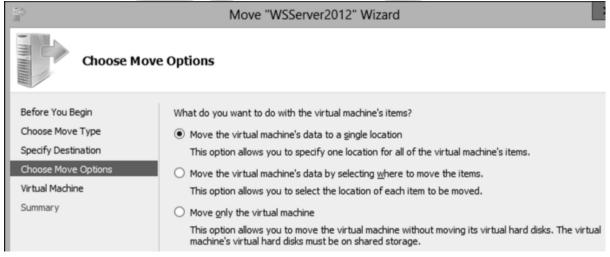

### **Quick Migration**

For the Microsoft exams the term Quick Migration is most likely used to describe the process of Migrating a VM from one node in a cluster to another. For non-clustered VM hosts they will want you to use Virtual Machine and Storage Migration.

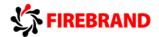

When you initiate quick migration, the cluster copies the memory being used by the virtual machine to a disk in storage, so that when the transition to another node actually takes place, the memory and state information needed by the virtual machine can quickly be read from the disk by the node that is taking over ownership. A quick migration can be used for planned maintenance but not for an unplanned failover.

During a Quick Migration there will be down time.

### **Live Migration**

For the Microsoft exams the term Live Migration is most likely used to describe the process of Migrating a VM from one node in a cluster to another. For non-clustered VM hosts they will want you to use Virtual Machine and Storage Migration.

Live migrations are now able to utilize higher network bandwidths (up to 10 Gigabit) to complete migrations faster. You can also perform multiple simultaneous live migrations to enable you to move many virtual machines in a cluster quickly. These changes allow you to implement high levels of mobility and flexibility in private cloud solutions.

You can also perform a live migration of a virtual machine between two non-clustered servers running Hyper-V when you are only using local storage for the virtual machine. (This is sometimes referred to as a "shared nothing" live migration. In this case, the virtual machines storage is mirrored to the destination server over the network, and then the virtual machine is migrated, while it continues to run and provide network services.

When you initiate live migration, the cluster copies the memory being used by the virtual machine from the current node to another node, so that when the transition to the other node actually takes place, the memory and state information is already in place for the virtual machine. The transition is usually fast enough that a client using the virtual machine does not lose the network connection. If you are using Cluster Shared Volumes, live migration is almost instantaneous, because no transfer of disk ownership is needed. A live migration can be used for planned maintenance but not for an unplanned failover.

### **Hyper-V Replica**

Hyper-V Replica provides asynchronous replication of Hyper-V virtual machines between two hosting servers. It is simple to configure and does not require either shared storage or any particular storage hardware. Any server workload that can be virtualized in Hyper-V can be replicated. Replication works over any ordinary IP-based network, and the replicated data can be encrypted during transmission. Hyper-V Replica works with standalone servers, failover clusters, or a mixture of both. The servers can be physically co-located or widely separated geographically. The physical servers do not need to be in the same domain, or even joined to any domain at all.

Once replication is configured and enabled, an initial copy of data from the primary virtual machines must be sent to the Replica virtual machines. We call this "initial replication" and

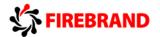

you can choose to accomplish it directly over the network or by copying the data to a physical device and transporting that to the Replica site.

When replication is underway, changes in the primary virtual machines are transmitted over the network periodically to the Replica virtual machines. The exact frequency varies depending on how long a replication cycle takes to finish (depending in turn on the network throughput, among other things), but generally replication occurs approximately every 5-15 minutes.

You can choose to move operations on any primary virtual machine to its corresponding Replica virtual machine at any time, an action we call "planned failover." In a planned failover, any un-replicated changes are first copied over to the Replica virtual machine and the primary virtual machine is shut down, so no loss of data occurs. After the planned failover, the Replica virtual machine takes over the workload; to provide similar protection for the virtual machine that is now servicing the workload, you configure "reverse replication" to send changes back to the primary virtual machine (once that comes back online).

If the primary server should fail unexpectedly, perhaps as a result of a major hardware failure or a natural disaster, you can bring up the Replica virtual machines to take over the workload—this is "unplanned failover." In unplanned failover, there is the possibility of data loss, since there was no opportunity to copy over changes that might not have been replicated yet.

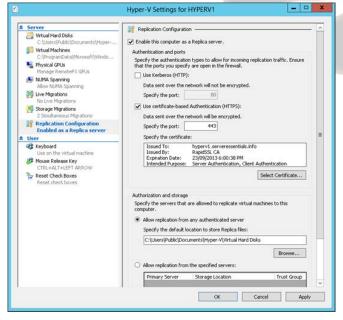

Enabling Hyper-V Replica requires first of all enabling Replication Configuration on the Hyper-V server you wish to replicate to. Here we can see Hyper-V Settings and the Replication Configuration section. Here we can enable this computer as a Replica Server, we can specify the type of authentication you want to use, notice we can user HTTP or HTTPS (HTTPS will require a digital certificate). We must also specify the servers we want to allow replication from.

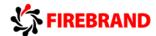

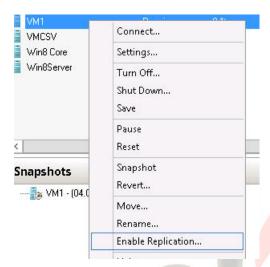

Once we have enabled replication on the destination server we can then choose a VM that we wish to replicate, here I have selected a VM called VM1, right click and you can see an option for Enable Replication. This will start the replication wizard during which we will be asked

- 1) Which Server is the Replica Server
- 2) Specify Ports, Authentication etc.
- 3) Choose VHD's that I don't want to replicate
- 4) Choose Recovery Points
- 5) Choose Initial Replication Method

Finally we will be shown a summary of our choices and when we finish replication can begin.

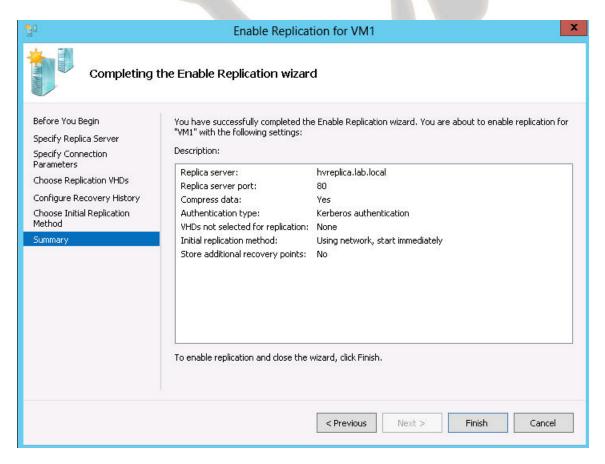

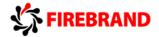

### **Import Virtual Machines**

Administrators often think of a virtual machine as a single, stand-alone entity that they can move around to address their operational needs. However, a virtual machine consists of several parts, which administrators do not normally need to think about:

- Virtual hard disks, stored as files on the physical storage.
- Virtual machine snapshots, stored as a special type of virtual hard disk file.
- The saved state of the different, host-specific devices.
- The memory file for the virtual machine or its snapshot.
- The virtual machine configuration file, which organizes all of those parts and arranges them into a working virtual machine.

Each virtual machine and every snapshot associated with it must be unique, so globally unique identifiers are used. Additionally, virtual machines store and use some host-specific information, such as the path information for virtual hard disk files. When Hyper-V tries to start a virtual machine, it goes through a series of validation checks before being started. Problems such as hardware differences that might exist when a virtual machine is moved to another host can cause these validation checks to fail. That, in turn, prevents the virtual machine from starting. The administrator is left with files on the disk that take up space and are not useful.

Hyper-V in Windows Server 2012 introduces a new Import wizard that detects and fixes more than 40 different types of incompatibilities. The Import wizard walks you through the steps of addressing incompatibilities when you import the virtual machine to the new host—so this wizard can help with configuration that is associated with physical hardware, such as memory, virtual switches, and virtual processors.

Also, you no longer need to export a virtual machine to be able to import it. You can simply copy a virtual machine and its associated files to the new host, and then use the Import wizard to specify the location of the files. This "registers" the virtual machine with Hyper-V and makes it available for use. You can copy a virtual machine to an NTFS-formatted USB drive, and you can recover virtual machines in cases where the system drive fails but the data drive that stores the virtual machines is intact.

In addition to the new wizard, automation support is available. The new Hyper-V module for Windows PowerShell includes cmdlets for importing virtual machines.

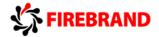

### PowerShell Web Access Gateway

Windows PowerShell® Web Access, first introduced in Windows Server® 2012, acts as a Windows PowerShell gateway, providing a web-based Windows PowerShell console that is targeted at a remote computer. It enables IT Pros to run Windows PowerShell commands and scripts from a Windows PowerShell console in a web browser, with no Windows PowerShell, remote management software, or browser plug-in installation necessary on the client device. All that is required to run the web-based Windows PowerShell console is a properly-configured Windows PowerShell Web Access gateway, and a client device browser that supports JavaScript® and accepts cookies.

After successful gateway setup and configuration, users can access a Windows PowerShell console by using a web browser. When users open the secured Windows PowerShell Web Access website, they can run a web-based Windows PowerShell console after successful authentication.

Windows PowerShell Web Access setup and configuration is a three-step process:

1. Installing Windows PowerShell Web Access

Install-WindowsFeature –Name WindowsPowerShellWebAccess -ComputerName <computer\_name> -IncludeManagementTools -Restart

2. Configuring the gateway

Install-PswaWebApplication

3. Configuring authorization rules that allow users access to the web-based Windows PowerShell console

Add-PswaAuthorizationRule

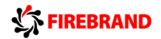

### Additional Server 2012 PowerShell CMDLETS

### **GPO CMDLETS**

| CMDLET            | Description                                                                                       |
|-------------------|---------------------------------------------------------------------------------------------------|
| Backup-GPO        | Backs up one GPO or all the GPOs in a domain.                                                     |
| Copy-GPO          | Copies a GPO                                                                                      |
| Import-GPO        | Imports the Group Policy settings from a backed-up GPO into a specified GPO                       |
| Invoke-GPUPDATE   | Updates Group Policy on a local computer or remote computer.                                      |
| New-GPLink        | Links a GPO to a site, domain, or OU.                                                             |
| New-GPO           | Links a GPO to a site, domain, or OU.                                                             |
| Set-GPInheritance | Blocks or unblocks inheritance for a specified domain or OU                                       |
| Set-GPPermission  | Grants a level of permissions to a security principal for one GPO or for all the GPOs in a domain |
| Set-GPLink        | Sets the properties of the specified GPO link                                                     |

### **DISM CMDLETS**

The Deployment Image Servicing and Management (DISM) platform is used to mount and service Windows® images before deployment. A subset of DISM commands can be used on online Windows images. You can use DISM tools to mount, and get information about, Windows image (.wim) files or virtual hard disks (.vhd or .vhdx). You can also use it to install, uninstall, configure, and update Windows features, packages, and drivers in a Windows image or to change the edition of a Windows image.

| CMDLET                               | Description                              |
|--------------------------------------|------------------------------------------|
| Add-AppxProvisionedPackage           | Adds an app package (.appx) that will    |
|                                      | install for each new user to a Windows   |
|                                      | image.                                   |
| Add-WindowsDriver                    | Adds a driver to an offline Windows      |
|                                      | image                                    |
| <b>Enable-WindowsOptionalFeature</b> | Enables a feature in a Windows image.    |
| Mount-WIM                            | Mounts a Windows image in a WIM or       |
|                                      | VHD file to a directory on the local     |
|                                      | computer.                                |
| Set-WindowsProductKey                | Sets the product key for a Windows image |

**AD CS Administration Cmdlets** 

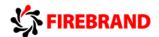

The CA administration cmdlets can only be run on a computer that has the CA role service installed.

| CMDLET                           | Description                                                                                                    |
|----------------------------------|----------------------------------------------------------------------------------------------------|
| Add-CATemplate                   | Adds a certificate template to the CA                                                                                                    |
| Add-CACrlDistributionPoint       | Adds a certificate revocation list (CRL) distribution point uniform resource indicator (URI) where the CA publishes certification revocations. |
| Add-CAAuthorityInformationAccess | Configures Authority Information Access (AIA) or Online Certificate Status Protocol (OCSP) URI on a CA.                                        |

## Active Directory Domain Services Cmdlets

You can use the Active Directory module cmdlets to perform various administrative, configuration, and diagnostic tasks in your AD DS and AD LDS environments.

| CMDLET                          | Description                                                                                                    |
|---------------------------------|----------------------------------------------------------------------------------------------------|
| Enable-ADOptionalFeature        | Enables an Active Directory Optional Feature                                                                               |
| New-ADServiceAccount            | Creates a new Active Directory managed service account or group managed service account object                             |
| Install-ADServiceAccount        | Installs an Active Directory managed service account on a computer or caches a group managed service account on a computer |
| Add-ADComputerServiceAccount    | Adds one or more service accounts to an Active Directory computer                                                          |
| New-AdFineGrainedPasswordPolicy | Creates a new Active Directory fine grained password policy                                                                |
| Set-ADFineGrainedPasswordPolicy | Modifies an Active Directory fine grained password policy.                                                                 |
| Set-ADUser                      | Modifies an Active Directory user                                                                                          |
| New-Aduser                      | Creates a new Active Directory user.                                                                                       |

# **Hyper-V Cmdlets**

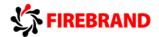

| CMDLET                    | Description                                                                          |
|---------------------------|--------------------------------------------------------------------------------------|
| Checkpoint-VM             | Creates a snapshot of a virtual machine                                              |
| Enable-VMResourceMetering | Collects resource utilization data collection for a virtual machine or resource pool |
| Measure-VM                | Reports resource utilization data for one or more virtual machines                   |
| Measure-VMReplication     | Gets replication statistics and information associated with a virtual machine        |
| Add-VMFibreChannelHba     | Adds a virtual Fibre Channel host bus adapter to a virtual machine                   |

### Note.

The above are examples of CMDLETS, hopefully they give you an idea of the range of CMDLETS available for you to use. For a more complete list of all the CMDLETS available for Windows Server 2012 go to the following site:

http://technet.microsoft.com/en-gb/library/hh801904.aspx

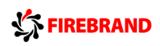

# Glossary of Additional Command Line tools

| TOOL NAME | Description                                                                              |
|-----------|------------------------------------------------------------------------------------------|
| Auditpol  | Displays information about and performs                                                  |
|           | functions to manipulate audit policies.                                                  |
| BCDBoot   | Enables you to quickly set up a system                                                   |
|           | partition, or to repair the boot environment                                             |
|           | located on the system partition.                                                         |
| BCDEdit   | BCDEdit is a command-line tool for managing                                              |
|           | BCD stores. It can be used for a variety of                                              |
|           | purposes, including creating new stores,                                                 |
|           | modifying existing stores, adding boot menu                                              |
|           | parameters, and so on.                                                                   |
| Cacls     | Displays or modifies discretionary access                                                |
|           | control lists (DACL) on specified files.                                                 |
| Certreq   | Certreq can be used to request certificates                                              |
|           | from a certification authority (CA), to retrieve a                                       |
|           | response to a previous request from a CA, to                                             |
|           | create a new request from an .inf file, to accept                                        |
|           | and install a response to a request, to construct                                        |
|           | a cross-certification or qualified subordination                                         |
|           | request from an existing CA certificate or                                               |
|           | request, and to sign a cross-certification or                                            |
|           | qualified subordination request.                                                         |
| Certutil  | Certutil.exe is a command-line program that is                                           |
|           | installed as part of Certificate Services. You can                                       |
|           | use Certutil.exe to dump and display                                                     |
|           | certification authority (CA) configuration                                               |
|           | information, configure Certificate Services,                                             |
|           | backup and restore CA components, and verify                                             |
|           | certificates, key pairs, and certificate chains.                                         |
| Cipher    | Displays or alters the encryption of directories                                         |
|           | and files on NTFS volumes. If used without                                               |
|           | parameters, <b>cipher</b> displays the encryption                                        |
|           | state of the current directory and any files it                                          |
|           | contains.                                                                                |
| DCGPOfix  | Recreates the default Group Policy Objects                                               |
| DECDAMA   | (GPOs) for a domain                                                                      |
| DFSRMIG   | The dfsrmig command migrates SYSVOL                                                      |
|           | replication from File Replication Service (FRS) to                                       |
|           | Distributed File System (DFS) Replication,                                               |
|           | provides information about the progress of the                                           |
|           | migration, and modifies Active Directory  Domain Services (AD DS) objects to support the |
|           | migration.                                                                               |
| Gpfixup   | Fix domain name dependencies in Group Policy                                             |
| Орплир    | Objects and Group Policy links after a domain                                            |
|           | rename operation                                                                         |
| GpResult  | Displays the Resultant Set of Policy (RSoP)                                              |
| Opnesuit  | information for a remote user and computer.                                              |
| NETDOM    | Enables administrators to manage Active                                                  |
| INETIDOW  | chables auministrators to manage Active                                                  |

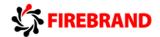

|          | Directory domains and trust relationships from                                                                                                    |
|----------|----------------------------------------------------------------------------------------------------|
|          | the command prompt.                                                                                                    |
| NsLookup | Displays information that you can use to diagnose Domain Name System (DNS) infrastructure.                                                                                                    |
| Redircmp | Redirects the default container for newly created computers to a specified, target organizational unit (OU) so that newly created computer objects are created in the specific target OU instead of in CN=Computers.                                                                                                    |
| Redirusr | Redirects the default container for newly created users to a specified, target organizational unit (OU) so that newly created user objects are created in the specific target OU instead of in CN=Users.                                                                                                    |
| Rendom   | Rendom.exe is a command-line tool that is used to rename Active Directory domains                                                                                                    |
| Repadmin | Repadmin.exe helps administrators diagnose<br>Active Directory replication problems between<br>domain controllers running Microsoft Windows<br>operating systems.                                                                                                    |
| ROUTE    | Displays and modifies the entries in the local IP routing table                                                                                                    |
| Secedit  | Configures and analyzes system security by comparing your current configuration to specified security templates.                                                                                                    |
| SetSPN   | Reads, modifies, and deletes the Service Principal Names (SPN) directory property for an Active Directory service account. You use SPNs to locate a target principal name for running a service. You can use <b>setspn</b> to view the current SPNs, reset the account's default SPNs, and add or delete supplemental SPNs. |
| Wecutil  | Enables you to create and manage subscriptions to events that are forwarded from remote computers, which support WS-Management protocol.                                                                                                    |
| Wevtutil | Enables you to retrieve information about event logs and publishers. You can also use this command to install and uninstall event manifests, to run queries, and to export, archive, and clear logs.                                                                                                    |
| Winrs    | Windows Remote Management allows you to manage and execute programs remotely.                                                                                                    |

NOTE: This is not a complete list of Windows Server tools, for more information about these tools including examples and a complete list of tools follow this link:

http://technet.microsoft.com/en-us/library/cc754340.aspx